## **TUTORIAL PARA PARTICIPAÇÃO NA ASSEMBLEIA DIGITAL DA COOPJERI4X4**

Zelando pela saúde de todos e em observância aos Decretos de Isolamento Social do Governo do Estado, nossa Assembleia Geral Ordinária e Extraordinária acontecerá na modalidade Digital, sendo assim, os cooperados só podem participar e votar à distância.

Destacamos ainda, que toda Assembleia será gravada em respeito a determinação da IN DREI 81/2020. Todos os cooperados estarão em seus ambientes remotos e não haverá pessoas na sede da cooperativa.

Para facilitar seu entendimento e acesso ao ambiente remoto, preparamos um tutorial com o passo a passo que deve ser seguido. Leia com atenção todo seu conteúdo. Qualquer dúvida consultar Luana ou Natan pelo telefone (88) 981110778.

Todos os cooperados terão seus e-mails cadastrados na plataforma ZOOM. O cadastramento será realizado pela cooperativa. Os associados devem estar com seus emails devidamente atualizados. Receberão por e-mail link para a devida inscrição na assembleia. Após a inscrição, receberão novo email confirmando a inscrição e link para participar da assembleia no dia previamente agendado.

A cooperativa não poderá ser responsabilizada por problemas decorrentes de equipamentos de informática ou da conexão à rede mundial de computadores dos cooperados, assim por quaisquer outras situações que não estejam sob seu controle.

Para poder assistir a assembleia é necessário ter instalado no computador ou celular o zoom-meeting.

**Celular –** Basta acessar a plataforma de instalação de aplicativos (Play Store para Android ou Apple Store para Iphone) clique no link al qual pertence o sistema do seu aparelho. Instale e abra o aplicativo, após abrir o APP ele pedirá permissões para acessar sua câmera e microfone você deve dar esse acesso assim poderá ver, ser visto e falar com as pessoas na sala da assembleia.

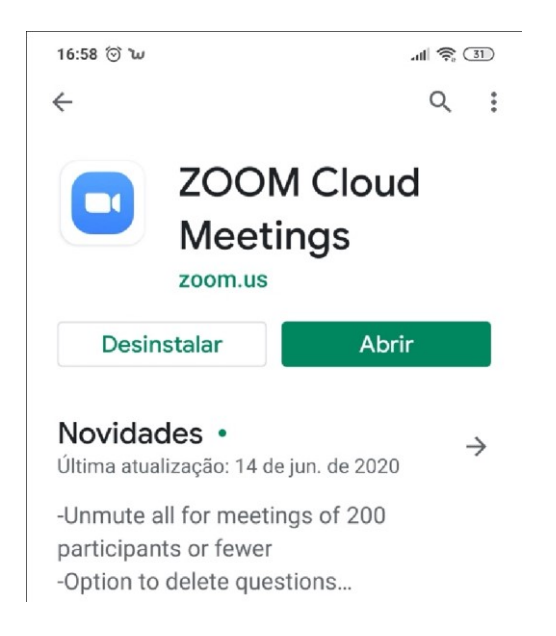

Tela instalação Zoom

**Computador –** Para instalar o Zoom Cloud Meetings no seu computador basta acessar o link: https://zoom.us/download depois de baixar o programa instale-o ele deve executar o programa automaticamente deixe-o aberto para entrar a sala onde está acontecendo a assembleia.

Para entrar na sala bastar acessar o link encaminhado por email após a efetivação da inscrição.

## **Saudações Cooperativistas!**